### Data Management Training PI Verification

It is the responsibility of the site Principal Investigator (PI) to sign off several parts of the eCRF within the Castor database.

These include:

 $\Box$  Completion of Trial/Early Withdrawal form

 $\Box$  Each Adverse Event added to the database

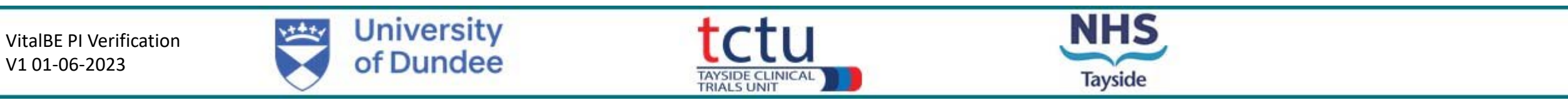

# Logging in to Castor

- $\Box$  To access Castor, a username and password are required
- $\Box$  This will be set up for you by the TCTU Data Management Team
- $\Box$  When your account has been activated, you will receive a confirmation email from Castor
- $\square$  Follow the instructions in the email
- $\Box$  You will be required to provide a new password for your account (if you forget your password, contact the Data Management Team)

 $\Box$  Your username for Castor is your email address

Log into Castor here: <https://uk.castoredc.com/>

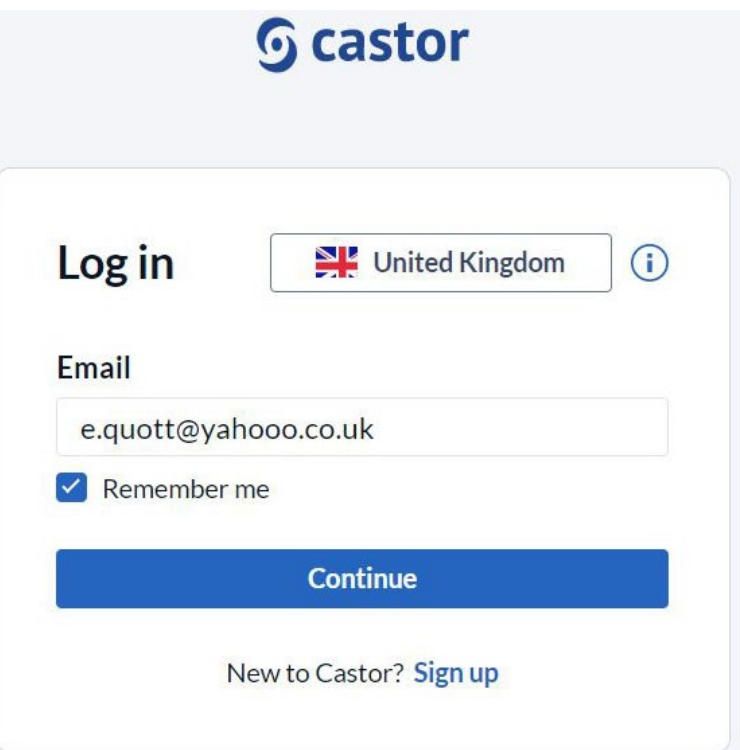

**Tayside** 

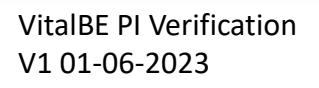

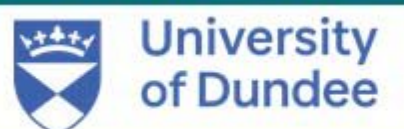

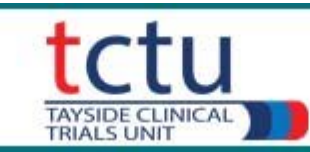

### My Studies – Castor Homepage

When you log in to Castor, you will land on the **My Studies** homepage

 $\Box$  All of the Castor trials connected to your account will be visible here

 $\Box$  Click on the trial of interest to access the eCRF

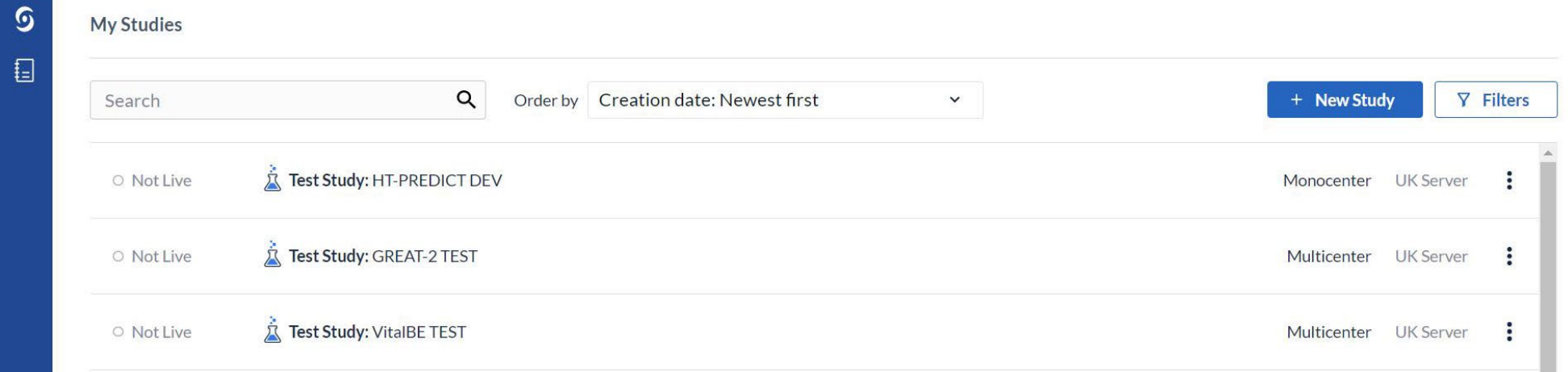

**University** بعقعه VitalBE PI Verification of Dundee 3 V1 01-06-2023TAYSIDE CLINICAL **Tayside** 

### Participants Homepage

VitalBE TEST oNot Live (v.29.61)

#### **Q** When you have selected a trial, Castor will open the participants homepage

- $\Box$  This contains a list of all the participants at your site and information about each participant
- $\Box$  Double click a participant ID to open it

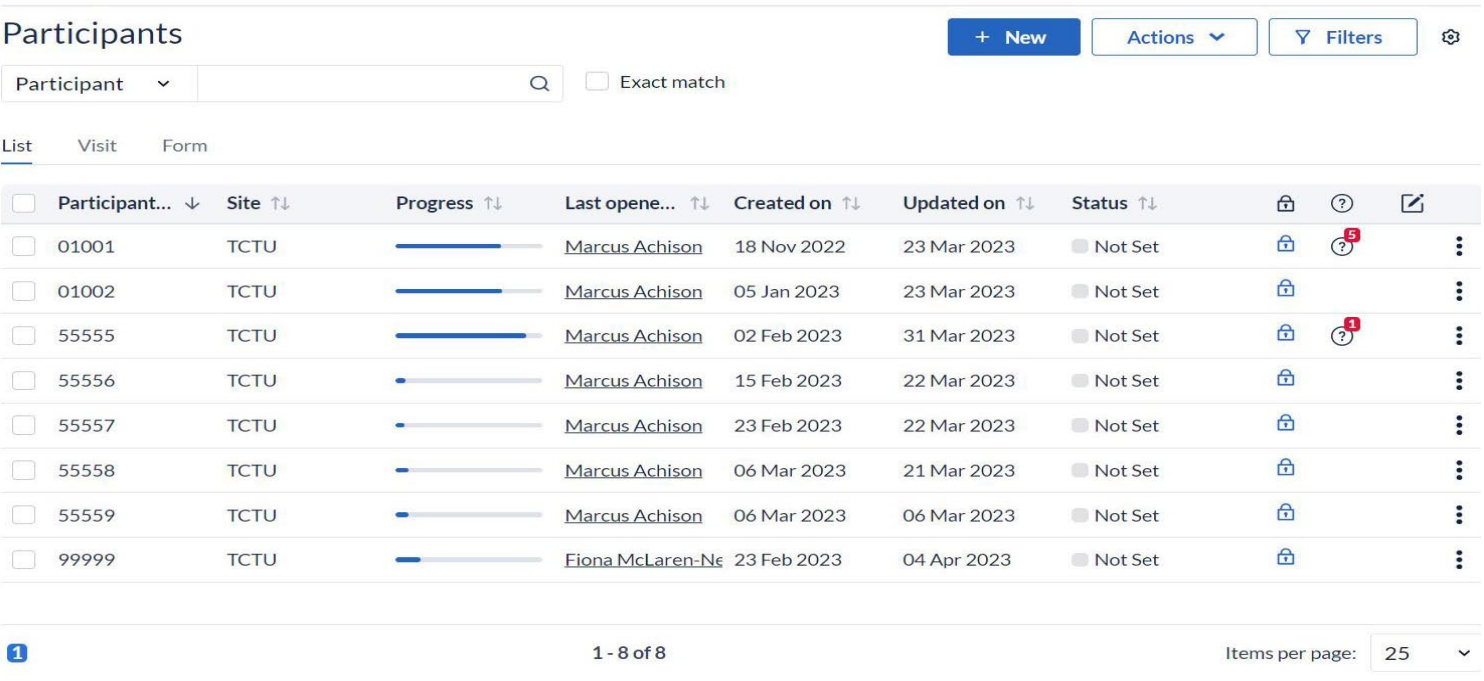

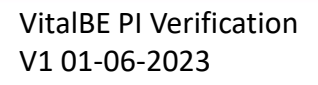

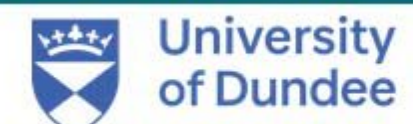

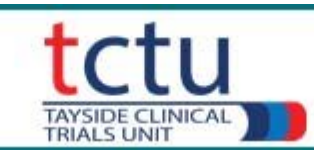

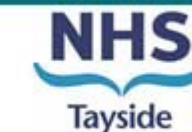

## To Verify the Completion of Trial/Early Withdrawal form

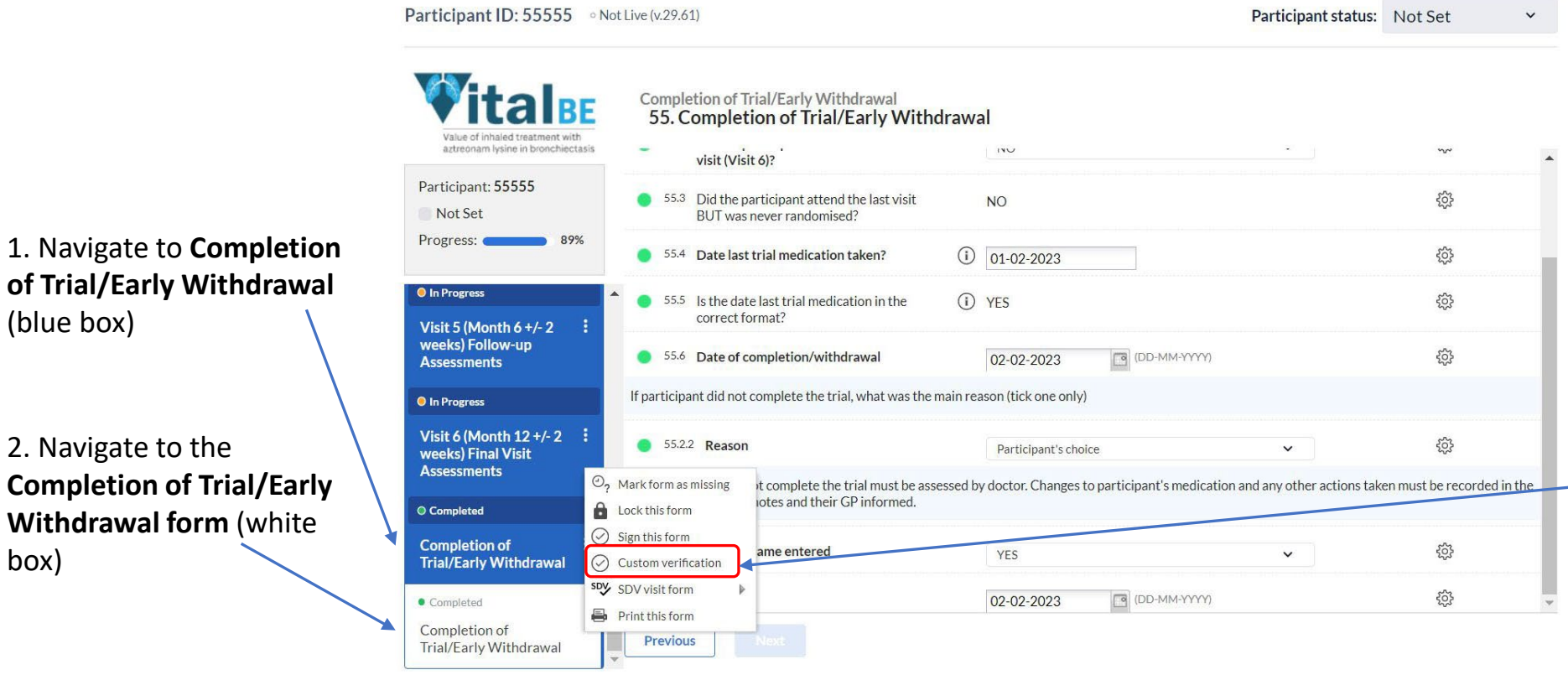

3. Click the **vertical ellipsis** (3 dots) within the Completion of Trial/Early Withdrawal form and select **Custom Verification**

VitalBE PI Verification V1 01-06-2023

(blue box)

box)

2. Navigate to the

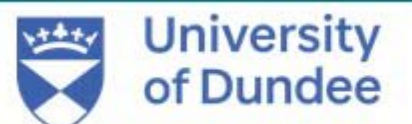

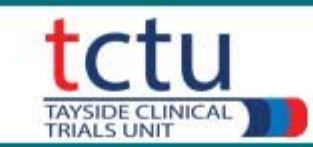

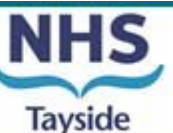

## To Verify the Completion of Trial/Early Withdrawal form

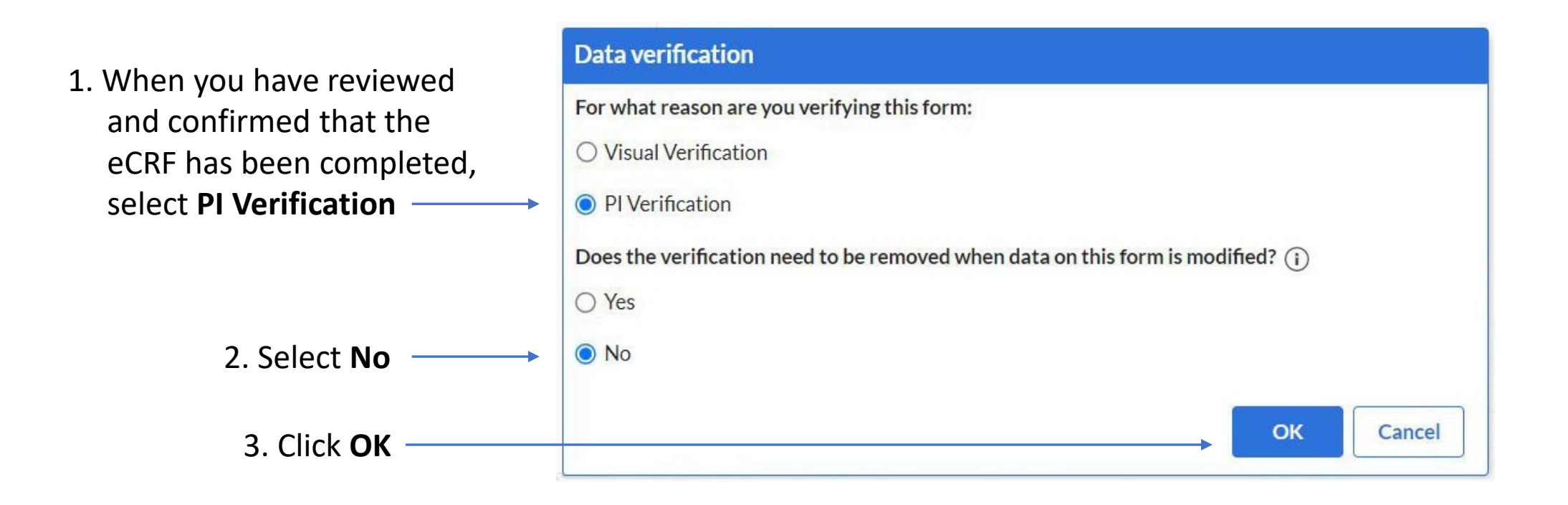

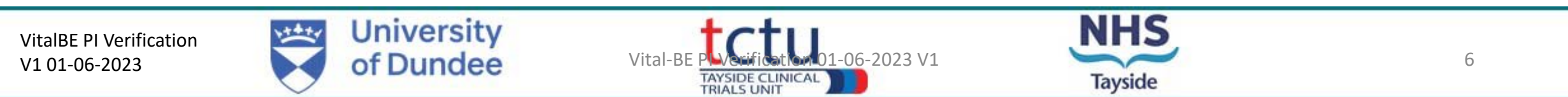

### To Verify the Completion of Trial/Early Withdrawal form

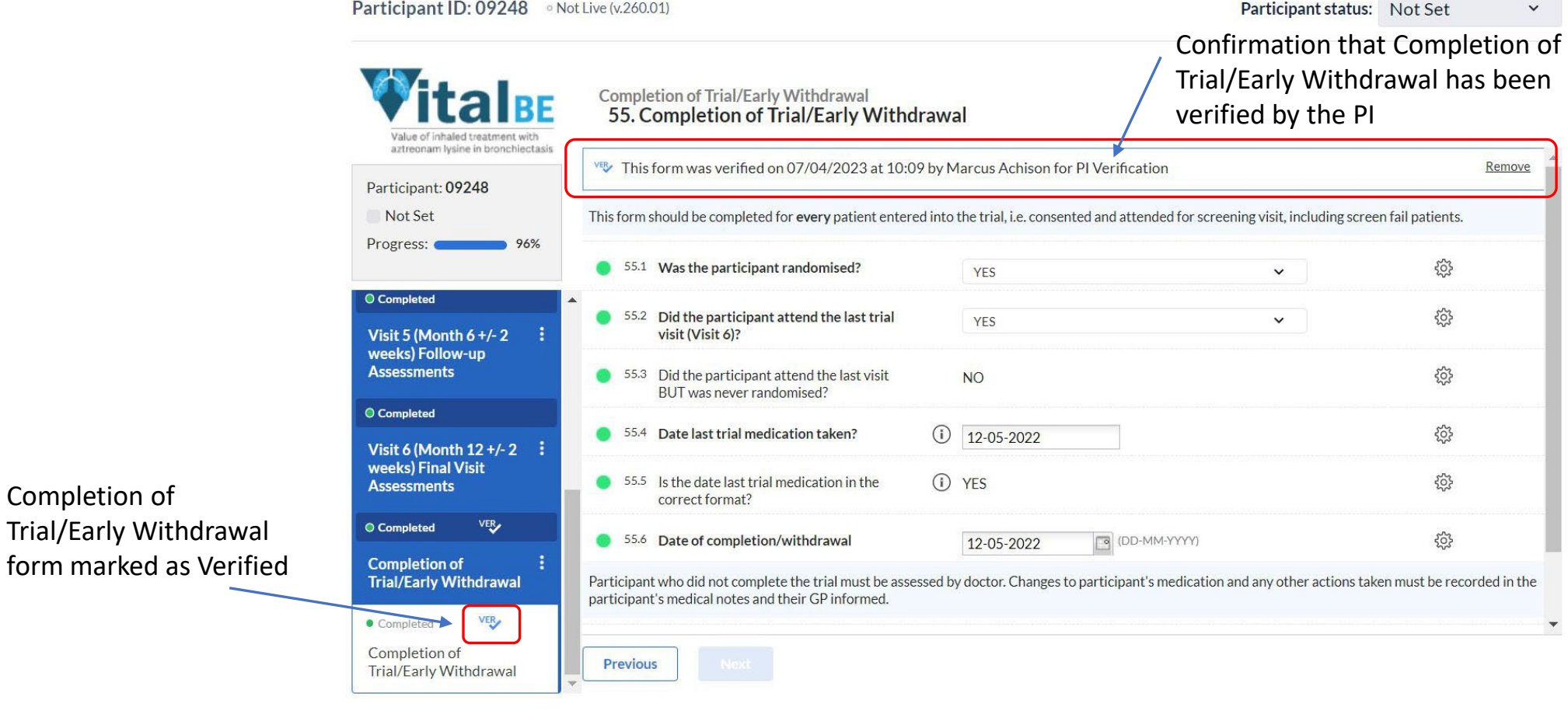

VitalBE PI Verification V1 01-06-2023

Completion of

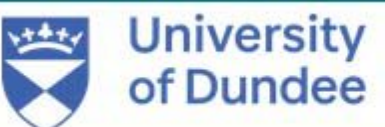

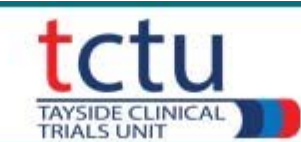

**Tayside** 

## To Verify an Adverse Event

This is performed as for Completion of Trial/Early Withdrawal:  $\Box$  Click on participant ID to open it

Click **Repeating Data** on left of screen

In centre of screen click **Filter by Repeating Data**

■ Select **Adverse Events** - adverse events will be displayed

 $\Box$  Click an Adverse Event to open it

 $\Box$  Verify it as before: Click ellipsis  $\rightarrow$  Custom Verification  $\rightarrow$  PI Verification  $\rightarrow$  No  $\rightarrow$  Verify

If you need assistance with anything contact the TCTU Data Management Team: vitalbe-dm@dundee.ac.uk

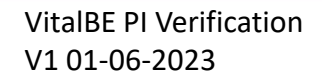

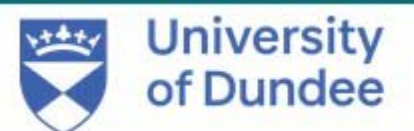

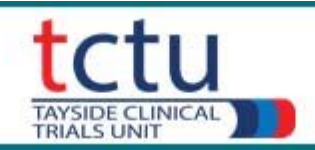

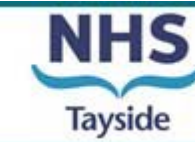